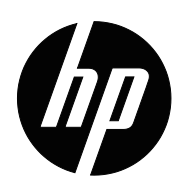

Guia do utilizador

© Copyright 2018 HP Development Company, L.P.

HDMI, o logótipo HDMI e High-Definition Multimedia Interface são marcas comerciais ou marcas registadas da HDMI Licensing LLC.

As informações contidas neste documento estão sujeitas a alterações sem aviso prévio. As únicas garantias para produtos e serviços da HP estão estabelecidas nas declarações expressas que os acompanham. Neste documento, nenhuma declaração deverá ser interpretada como constituindo uma garantia adicional. A HP não se responsabiliza por erros técnicos ou editoriais ou omissões no conteúdo do presente documento.

#### **Aviso sobre o produto**

Este guia descreve as características comuns à maioria dos modelos. Para aceder ao guia do utilizador mais recente, visite http://www.hp.com/support e selecione o seu país. Selecione **Encontre o seu produto** e siga as instruções apresentadas no ecrã.

Primeira edição: Maio de 2018

Número do documento: L29829-131

## **Acerca deste guia**

Este guia fornece informações acerca das funcionalidades do monitor, instalação do monitor e especificações técnicas.

- **AVISO!** Indica uma situação perigosa, que, caso não seja evitada, **poderá** resultar em morte ou ferimentos graves.
- **ATENÇÃO:** Indica uma situação perigosa, que, caso não seja evitada, **poderá** resultar em ferimentos ligeiros ou moderados.
- **NOTA:** Contém informações adicionais para realçar ou complementar pontos importantes do texto principal.
- **SUGESTÃO:** Apresenta sugestões úteis para executar uma tarefa.

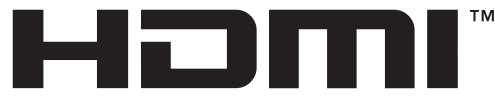

HIGH-DEFINITION MULTIMEDIA INTERFACE Este produto incorpora tecnologia HDMI.

# **Índice**

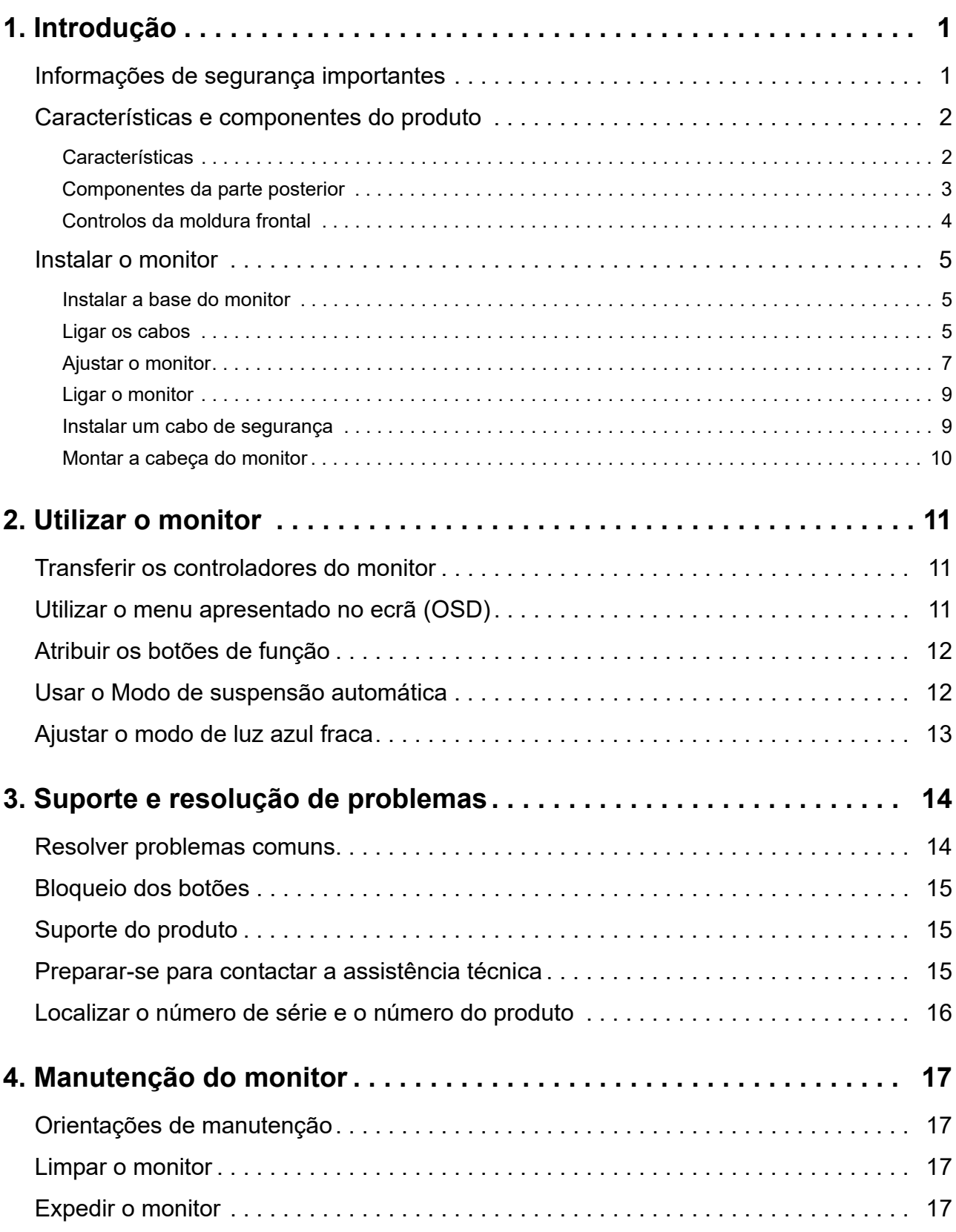

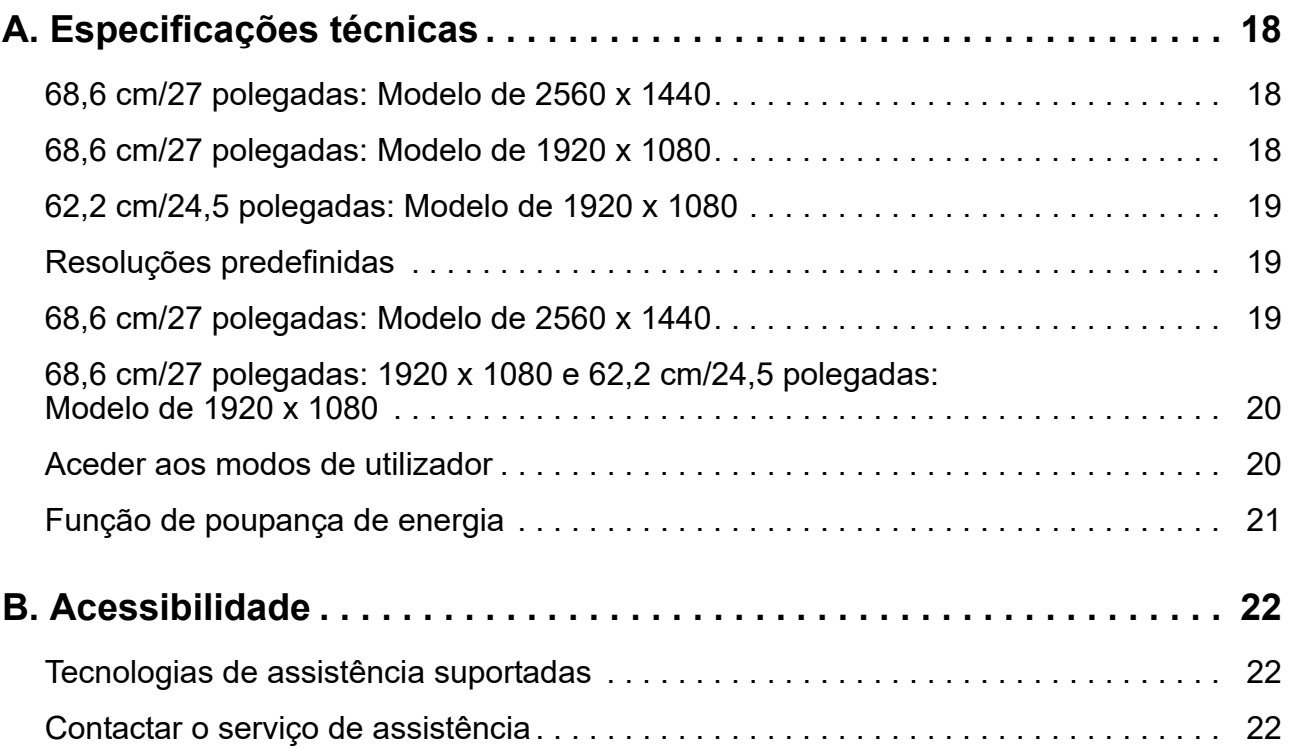

## <span id="page-5-0"></span>**1. Introdução**

#### <span id="page-5-1"></span>**Informações de segurança importantes**

O monitor é fornecido com um cabo de alimentação AC. Se utilizar outro cabo, utilize apenas uma fonte de alimentação e uma ligação que seja compatível com este monitor. Para obter informações acerca do cabo de alimentação apropriado para utilizar com o monitor, consulte os *Avisos do Produto* na documentação fornecida.

AVISO! Para reduzir o risco de choques elétricos ou danos no equipamento:

- Ligue o cabo de alimentação a uma tomada elétrica AC que seja facilmente acessível.
- Desligue o computador, retirando o cabo de alimentação da tomada elétrica AC.
- Caso o cabo de alimentação esteja equipado com uma ficha de 3 pinos, ligue o cabo a uma tomada elétrica de 3 pinos com ligação à terra. Não desative o pino de ligação à terra do cabo de alimentação, colocando, por exemplo, um adaptador de 2 pinos. O pino de ligação à terra constitui uma importante medida de segurança.

Para sua segurança, não coloque objetos em cima do cabo de alimentação. Oriente os cabos de forma a evitar que sejam pisados ou que alguém possa tropeçar nos mesmos.

Para reduzir o de risco de ferimentos graves, leia o *Guia de Segurança e Conforto*. Esse guia descreve a correta configuração da estação de trabalho, a postura adequada e os hábitos de saúde e de trabalho para os utilizadores de computadores e fornece informações importantes sobre segurança elétrica e mecânica. Este guia pode ser encontrado na página web http://www.hp.com/ergo.

**ATENÇÃO:** Para proteger o monitor, assim como o computador, ligue todos os cabos de alimentação do computador e dos dispositivos periféricos (monitor, impressora, scanner) a um dispositivo de proteção contra picos de tensão, como uma extensão com proteção contra picos de tensão ou uma fonte de alimentação ininterrupta (UPS). Nem todas as extensões oferecem proteção contra picos de tensão; as extensões têm de estar devidamente identificadas como tendo esta característica. Utilize uma extensão cujo fabricante tenha uma política de substituição por danos para que possa substituir o equipamento se a proteção contra picos de tensão falhar.

Utilize mobiliário apropriado e com o tamanho correto para suportar o monitor LCD HP.

**AVISO!** Os monitores LCD que estejam indevidamente apoiados em armários, estantes, prateleiras, secretárias, altifalantes, arcas ou carrinhos podem cair e provocar uma lesão pessoal.

Deverá ter cuidado ao instalar todos os cabos ligados ao monitor LCD para que os mesmos não possam ser puxados, agarrados ou pisados.

Certifique-se de que a potência de amperagem total dos produtos ligados à tomada elétrica AC não excede a potência da tomada elétrica e que a potência de amperagem total dos produtos ligados ao cabo não excede a potência do mesmo. Verifique a etiqueta com as características de alimentação para determinar a potência de amperagem (AMPS ou A) de cada dispositivo.

Instale o monitor próximo de uma tomada elétrica AC de fácil acesso. Desligue o monitor, agarrando a ficha com firmeza e puxando-a da tomada elétrica AC. Nunca desligue o monitor puxando o cabo.

Não deixe cair o monitor, nem o coloque em cima de uma superfície instável.

**NOTA:** Este produto é adequado para entretenimento. Considere colocar o monitor num ambiente com iluminação controlada para evitar interferências da luz ambiente e de superfícies brilhantes que podem causar reflexos perturbadores no ecrã.

## <span id="page-6-0"></span>**Características e componentes do produto**

#### <span id="page-6-1"></span>**Características**

Este é um monitor que suporta AMD FreeSync, o que lhe permite desfrutar de jogos no PC com desempenho equilibrado e resposta rápida sem cintilação sempre que uma imagem muda no ecrã. Os equipamentos externos ligados ao seu monitor devem ter o controlador FreeSync instalado.

A tecnologia AMD FreeSync foi concebida para eliminar paragens e cintilação em jogos e vídeos através da fixação de uma frequência de atualização do monitor à velocidade de fotogramas da placa gráfica. Para capacidades específicas, consulte o fabricante do seu componente ou sistema.

- **IMPORTANTE:** É necessário placa gráfica AMD Radeon e/ou APU AMD Série A com DisplayPort/HDMI Adaptive-Sync. Controlador AMD 15.11 Crimson (ou mais recente) necessário para suportar FreeSync através de HDMI.
- **NOTA:** As frequências de atualização adaptáveis variam de acordo com o monitor. Mais informações disponíveis em www.amd.com/freesync.

Para ativar a função FreeSync no monitor, pressione o botão Menu no monitor para abrir o menu apresentado no ecrã. Clique em **Controlo de cores**, clique em **Modos de visualização** e clique em **Gaming-FreeSyncTM**.

Este guia descreve as características dos seguintes monitores:

- 68,58 cm (27 polegadas) de área diagonal de visualização do ecrã com resolução 2560 x 1440 e suporte para resoluções inferiores, inclui dimensionamento personalizado para maximizar o tamanho da imagem preservando a proporção original
- 68,58 cm (27 polegadas) de área diagonal de visualização do ecrã com resolução 1920 x 1080 e suporte para resoluções inferiores, inclui dimensionamento personalizado para maximizar o tamanho da imagem preservando a proporção original
- 62,2 cm (25 polegadas) de área diagonal de visualização do ecrã com resolução 1920 x 1080 e suporte para resoluções inferiores, inclui dimensionamento personalizado para maximizar o tamanho da imagem preservando a proporção original

O monitor inclui as seguintes características:

- Ecrã LCD antirreflexos com retroiluminação LED
- Amplo ângulo de visualização para permitir o visionamento quer esteja sentado, de pé ou a deslocar-se de um lado para outro
- Capacidade de inclinação
- Capacidade de rotação para rodar a cabeça do monitor do modo horizontal para o vertical
- Capacidade de ajuste de altura e articulação
- Suporte amovível para proporcionar soluções flexíveis de montagem da cabeça do monitor
- Entrada de vídeo DP (DisplayPort)
- Entrada de vídeo HDMI (High-Definition Multimedia Interface)
- Tomada de auscultadores/saída de linha variável
- Capacidade Plug-and-Play, caso seja suportada pelo sistema operativo
- Ranhura para cabo de segurança na traseira do monitor para cabo de segurança opcional
- Ajustes por sistema de menus apresentados no ecrã (OSD) em vários idiomas para facilitar a configuração e otimização do ecrã
- Proteção contra cópia HDCP (High-Bandwidth Digital Content Protection) em todas as entradas digitais
- Função de poupança de energia para cumprir os requisitos de redução do consumo de energia

**NOTA:** Para informações regulamentares e de segurança, consulte os *Avisos do Produto* incluídos no seu kit de documentação. Para encontrar atualizações do manual do utilizador do seu produto, visite http://www.hp.com/support e transfira as versões mais recentes dos programas e controladores da HP.

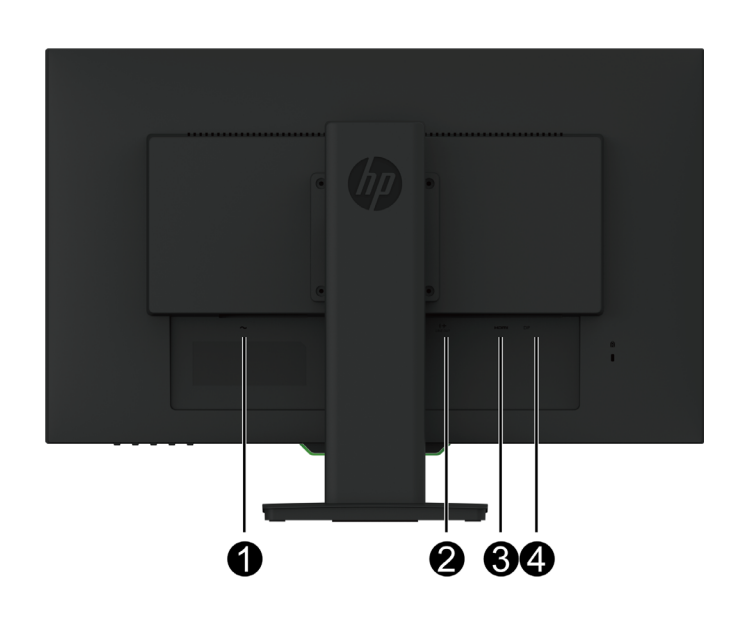

#### <span id="page-7-0"></span>**Componentes da parte posterior**

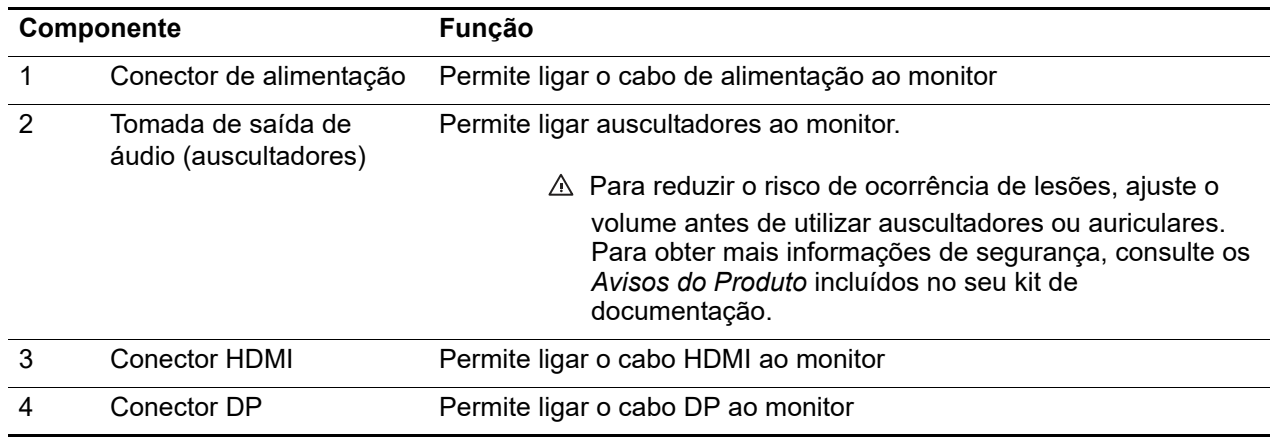

## <span id="page-8-0"></span>**Controlos da moldura frontal**

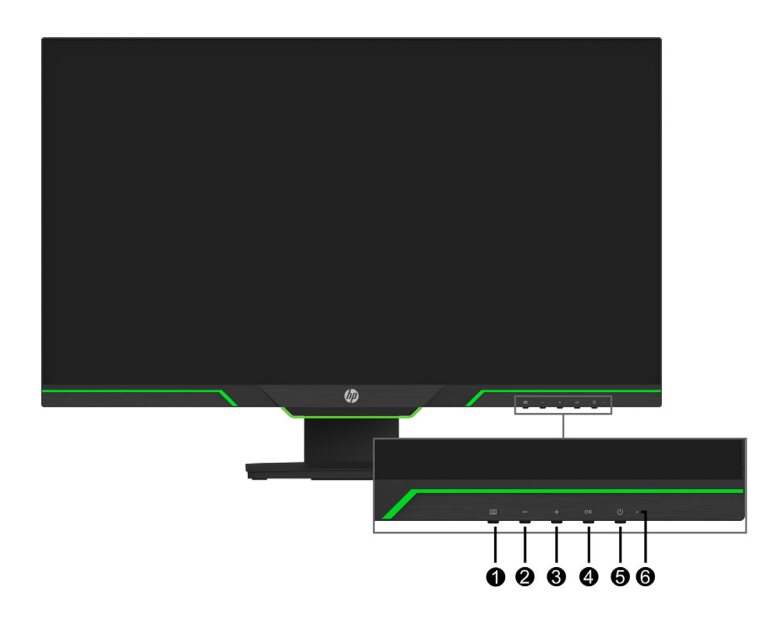

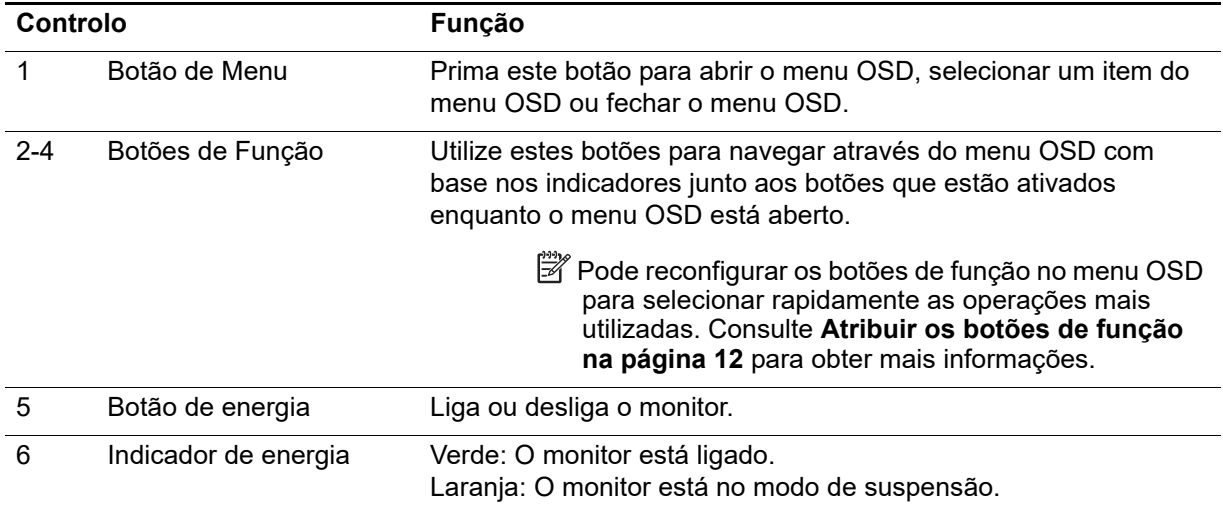

## <span id="page-9-0"></span>**Instalar o monitor**

#### <span id="page-9-1"></span>**Instalar a base do monitor**

- **ATENÇÃO:** Não toque na superfície do ecrã LCD. A pressão no ecrã poderá provocar falta de uniformidade das cores ou desorientação dos cristais líquidos. Caso isso ocorra, o ecrã não recuperará a condição normal.
- **NOTA:** O monitor é expedido de fábrica com o suporte encaixado na cabeça do monitor. O monitor encontra-se no modo de visualização vertical quando é retirado da embalagem. Para mudar o monitor para o modo de visualização horizontal, rode o suporte 90º.

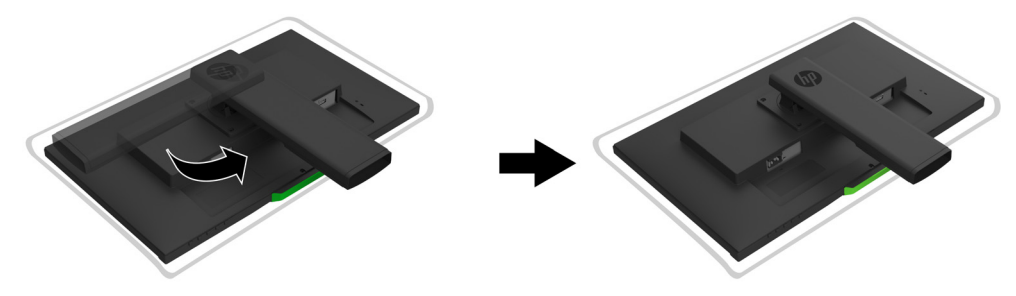

- 1. Coloque o monitor virado para baixo sobre uma superfície plana e limpa.
- 2. Encaixe firmemente a base no suporte.
- 3. Levante a pega do parafuso na traseira da base e aperte firmemente o parafuso.
- 4. Baixe a pega do parafuso colocando-a na ranhura.

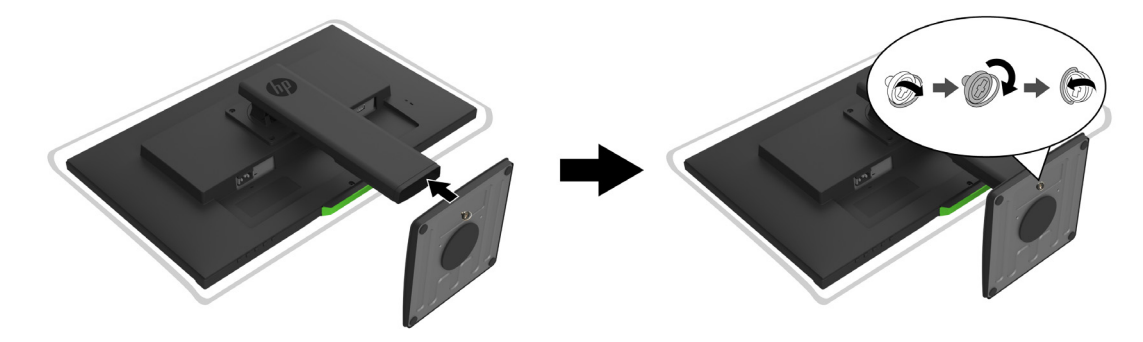

#### <span id="page-9-3"></span><span id="page-9-2"></span>**Ligar os cabos**

- **X NOTA:** O monitor é fornecido com alguns cabos. Os cabos apresentados nesta secção não são todos fornecidos com o monitor.
	- 1. Coloque o monitor num local conveniente e bem ventilado, próximo do computador.
	- 2. Ligue um cabo de vídeo.
- **X** NOTA: O monitor determinará automaticamente quais as entradas que têm sinais de vídeo válidos. As entradas podem ser selecionadas acedendo ao menu **Controlo de entrada** (OSD).

• Ligue uma extremidade de um cabo HDMI ao conector HDMI na traseira do monitor e a outra extremidade ao conector HDMI do dispositivo de origem.

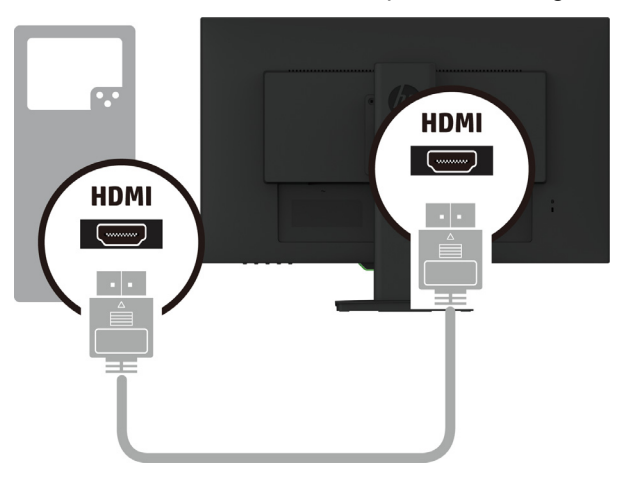

• Ligue uma extremidade de um cabo DP ao conector DP na traseira do monitor e a outra extremidade ao conector DP do dispositivo de origem.

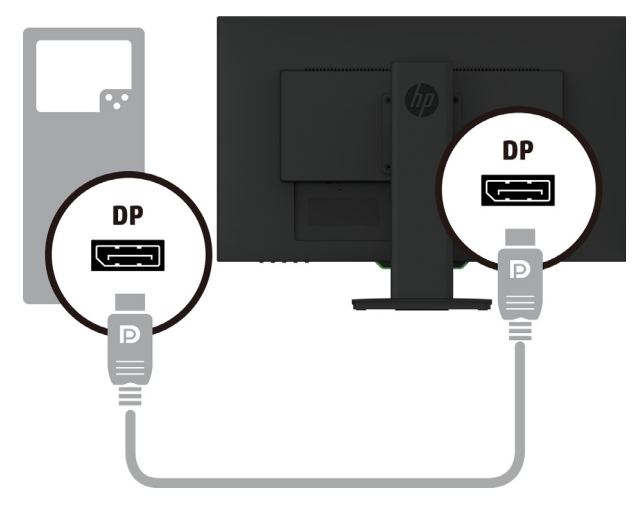

3. Ligue uma extremidade do cabo de alimentação ao monitor e a outra extremidade a uma tomada AC com ligação à terra.

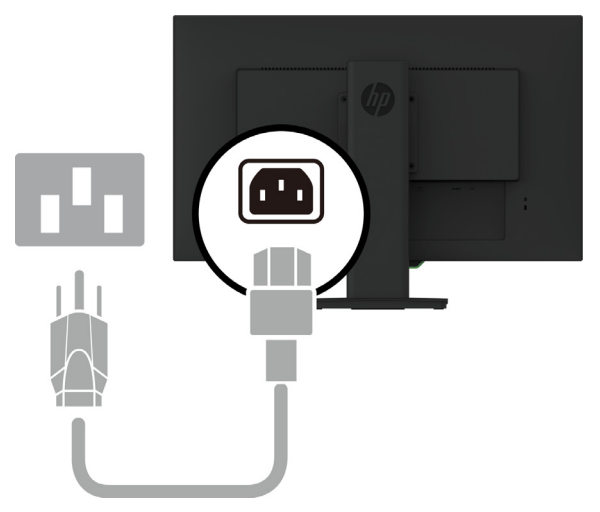

AVISO! Para reduzir o risco de choques elétricos ou danos no equipamento:

Não desligue o terminal de ligação à terra do cabo de alimentação. O terminal de ligação á terra é um importante dispositivo de segurança. Ligue o cabo de alimentação a uma tomada elétrica AC (com ligação à terra) que seja sempre de fácil acesso.

Desligue o equipamento, retirando o cabo de alimentação da tomada elétrica AC.

Para sua segurança, não coloque objetos em cima do cabo de alimentação. Oriente os cabos de forma a evitar que sejam pisados ou que alguém possa tropeçar nos mesmos. Não puxe pelo cabo de alimentação. Ao retirar o cabo de alimentação da tomada elétrica AC, segure-o pela sua ficha.

#### <span id="page-11-0"></span>**Ajustar o monitor**

1. Incline o monitor para frente ou para trás para o colocar num nível de visualização confortável.

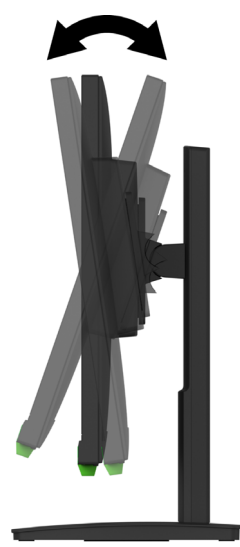

2. Gire a cabeça do monitor para a esquerda ou para a direita para obter o melhor ângulo de visualização.

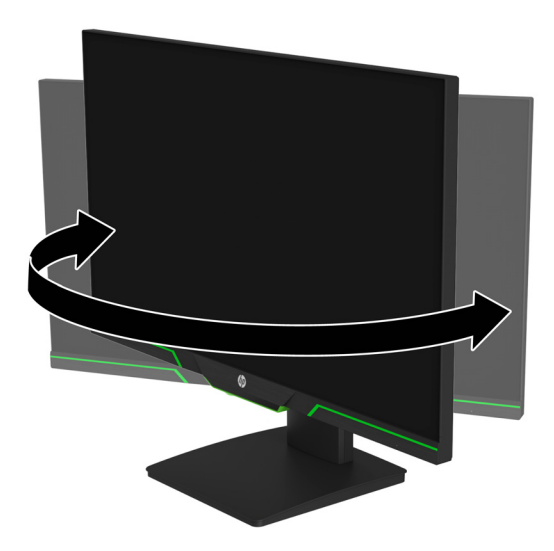

3. Ajuste a altura do monitor para uma posição confortável para a sua estação de trabalho. A extremidade superior da moldura do monitor não deve estar mais alta do que o nível dos olhos. Se o monitor estiver posicionado a uma altura mais baixa e inclinado para trás,

poderá oferecer maior conforto para utilizadores de lentes corretivas. Quando ajustar a sua postura de trabalho ao longo o dia, deverá também reposicionar o monitor.

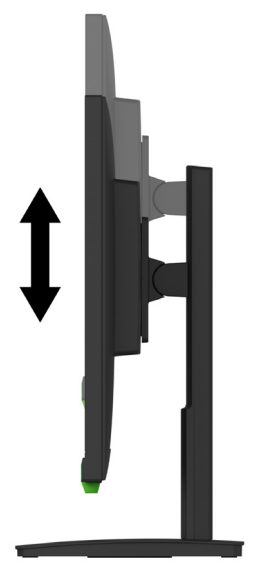

- 4. Pode rodar a cabeça do monitor da orientação horizontal para a vertical para se adaptar às suas necessidades.
	- a Ajuste o monitor para a altura máxima e incline totalmente a cabeça do monitor para trás.
	- b Rode a cabeça do monitor 90° para a direita, da orientação horizontal para a vertical.

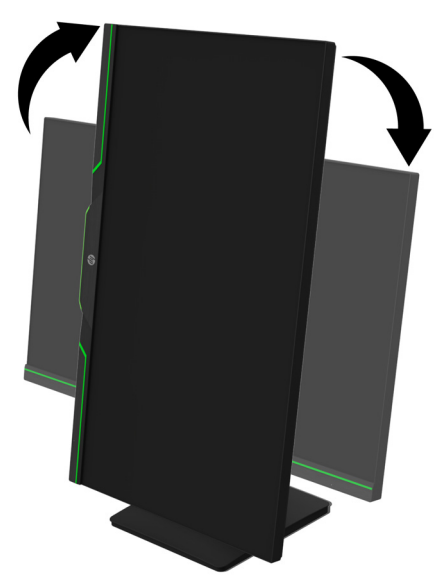

- **ATENÇÃO:** Se o monitor não estiver na altura máxima e totalmente inclinado quando for rodado, o canto inferior direito do monitor poderá tocar na base e causar danos no monitor.
- **NOTA:** Para ver informações no ecrã no modo vertical, pode instalar o software HP Display Assistant a partir do website da HP.

#### <span id="page-13-0"></span>**Ligar o monitor**

- 1. Prima o botão de Energia no computador para o ligar.
- 2. Prima o botão de Energia na parte inferior do monitor para o ligar.

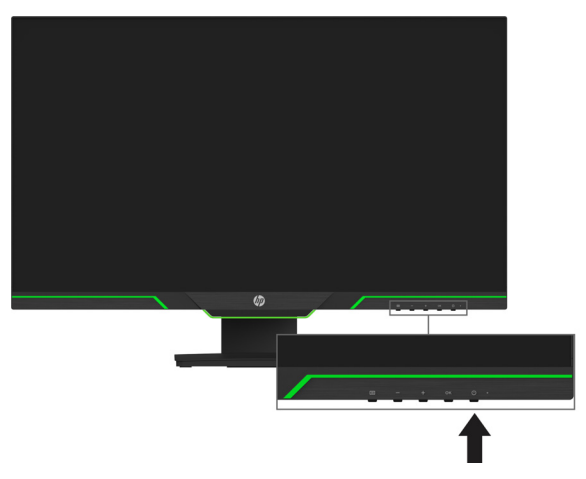

Ao ligar o monitor, será apresentada uma mensagem de Estado do Monitor durante cinco segundos. A mensagem indica qual a entrada de sinal ativa, o estado da definição da mudança automática de fonte (Ativado ou Desativado; a predefinição é Ativado), a atual resolução do ecrã predefinida e a resolução do ecrã recomendada.

O monitor procura automaticamente as entradas de sinal para encontrar uma entrada ativa e utiliza essa entrada para exibição.

- **ATENÇÃO:** Os monitores poderão apresentar imagens residuais provocadas pela exibição de imagens estáticas em monitores durante períodos iguais ou superiores a 12 horas consecutivas de inatividade. Para evitar danos provocados por imagens residuais no ecrã do monitor, deverá sempre ativar uma aplicação de proteção de ecrã ou desligue o monitor se não pretender utilizá-lo durante um longo período. A retenção da imagem é uma condição que poderá ocorrer em todos os ecrãs LCD. A garantia da HP não cobre fenómenos de "imagem residual".
- **X** NOTA: A função de Bloqueio do botão de energia poderá estar ativada se ao premir o botão de Energia não tiver qualquer efeito. Para desativar esta função, mantenha premido o botão de energia durante 10 segundos.
- **NOTA:** Pode desativar a luz de energia no menu OSD. Prima o botão Menu na parte inferior do monitor e selecione **Controlo de energia** > **LED de energia** > **Desligado**.

#### <span id="page-13-1"></span>**Instalar um cabo de segurança**

Pode fixar o monitor a um objeto fixo utilizando um cabo de segurança opcional disponibilizado pela HP.

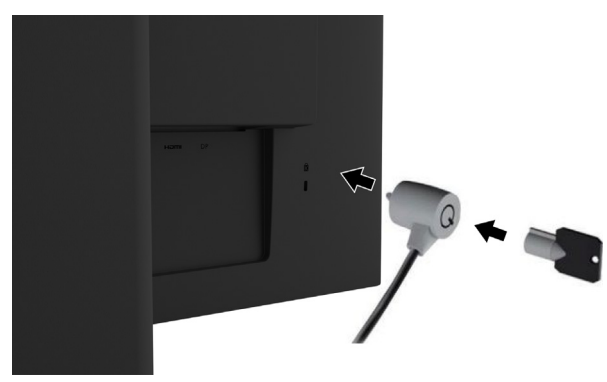

#### <span id="page-14-0"></span>**Montar a cabeça do monitor**

A cabeça do monitor pode ser montada numa parede, num braço oscilante ou outro suporte de montagem.

**NOTA:** Este aparelho destina-se a ser suportado por um suporte de montagem na parede com certificação UL ou CSA.

Se o monitor tiver certificação TCO, o cabo de alimentação ligado ao monitor deverá ser blindado. A utilização de um cabo de alimentação blindado cumpre os critérios da certificação TCO para monitores. Para obter informações sobre os requisitos da certificação TCO, visite www.tcodevelopment.com.

**ATENÇÃO:** Este monitor suporta orifícios de montagem VESA com 100 mm. Para fixar uma solução de montagem de terceiros no monitor, são necessário parafusos de 4 mm, rosca de 0,7 e 10 mm de comprimento. Não devem ser usados parafusos mais compridos, dado que os mesmos podem danificar a cabeça do monitor. É importante confirmar que a solução de montagem do fabricante cumpre com a norma VESA e foi projetada para suportar o peso da cabeça do monitor. Para obter o melhor desempenho, é importante usar os cabos de vídeo e de alimentação fornecidos com o monitor.

#### **Remover o suporte do monitor**

Pode remover o monitor do suporte para o instalar numa parede, num braço oscilante ou outro suporte de montagem.

A **ATENÇÃO:** Antes de desmontar o monitor, certifique-se de que o mesmo está desligado e remova todos os cabos.

- 1. Desligue e remova todos os cabos do monitor.
- 2. Coloque o monitor virado para baixo numa superfície plana coberta com um pano limpo e seco.
- 3. Remova os quatro parafusos dos orifícios VESA localizados na traseira da cabeça do monitor.

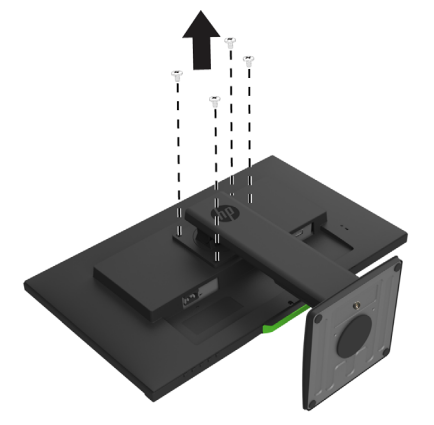

#### **Instalar o suporte de montagem VESA**

Instale a placa de montagem na parede ou braço oscilante utilizando os quatro parafusos que foram removidos dos orifícios VESA na traseira da cabeça do monitor.

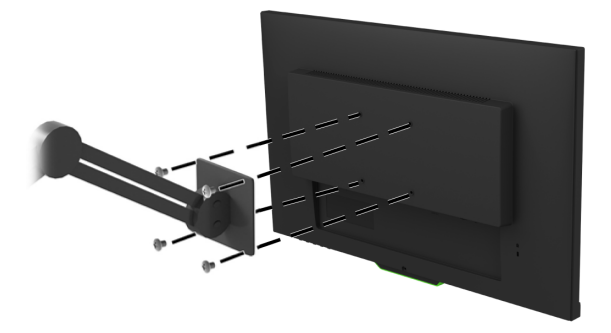

## <span id="page-15-0"></span>**2. Utilizar o monitor**

#### <span id="page-15-1"></span>**Transferir os controladores do monitor**

Pode transferir a versão mais recente dos ficheiros .INF e .ICM a partir do website de suporte para monitores HP.

- 1. Visite http://www.hp.com/support.
- 2. Selecione **Encontre o seu produto**.
- 3. Siga as instruções exibidas no ecrã para transferir o software.

#### <span id="page-15-2"></span>**Utilizar o menu apresentado no ecrã (OSD)**

Utilize o menu apresentado no ecrã (OSD) para ajustar a imagem no ecrã com base nas suas preferências. Pode aceder e efetuar ajustes no menu OSD utilizando os botões na parte inferior da moldura frontal do monitor.

Para aceder ao menu OSD e efetuar ajustes, faça o seguinte:

- 1. Se o monitor ainda não estiver ligado, prima o botão de energia para o ligar.
- 2. Para aceder a menu OSD, pressione um dos quatro botões da moldura para ativar os botões. Em seguida, prima o botão Menu para abrir o menu OSD.
- 3. Utilize os três botões de função para navegar, selecionar e ajustar as escolhas no menu. Os nomes dos botões apresentados no ecrã variam de acordo com o menu ou submenu ativado.

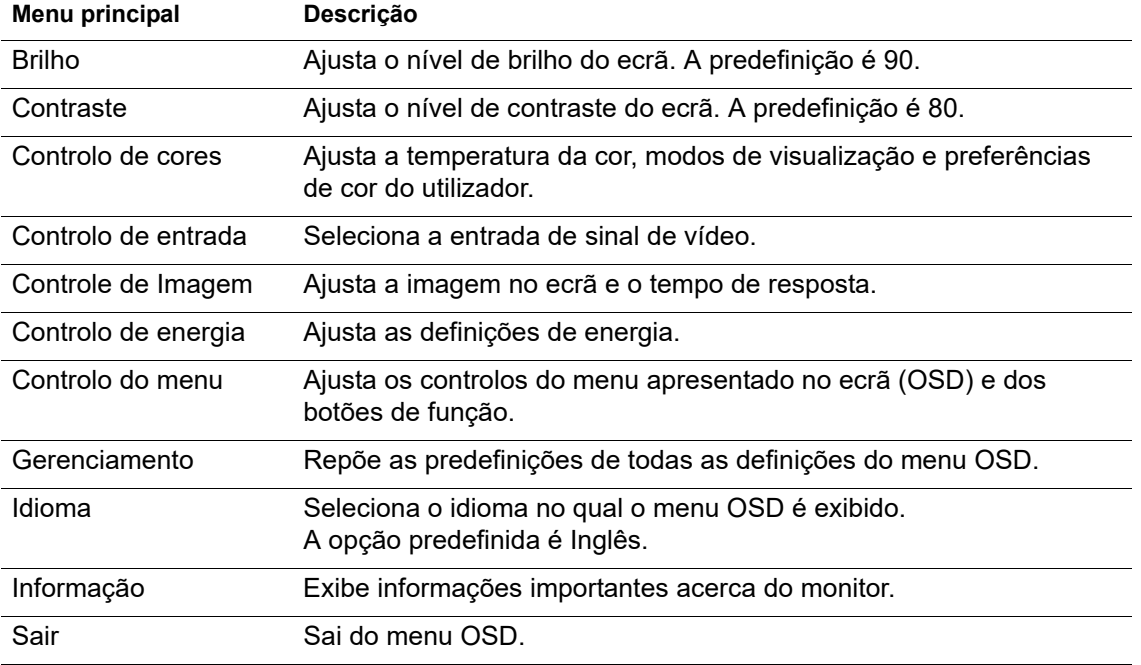

A seguinte tabela indica as seleções do menu no menu OSD.

### <span id="page-16-2"></span><span id="page-16-0"></span>**Atribuir os botões de função**

Ao pressionar um dos quatro botões de função no painel frontal irá ativar os botões e exibirá os ícones por cima dos mesmos. Os ícones predefinidos dos botões e as respetivas funções são apresentados abaixo.

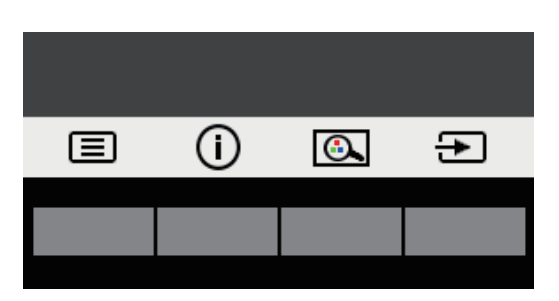

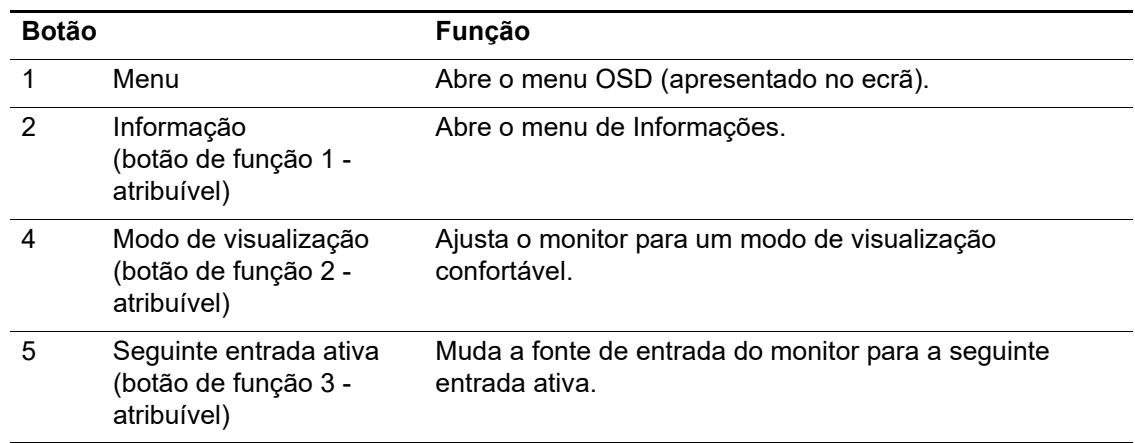

Pode mudar os botões de função dos seus valores predefinidos de modo a que quando os botões forem ativados possa aceder rapidamente aos itens do menu mais utilizados.

Para atribuir os botões de função:

- 1. Pressione um dos quatro botões no apinel frontal para os ativar e depois pressione o botão de Menu para abrir o OSD.
- 2. No menu OSD, selecione **Controlo do menu** > **Atribuir botões** e selecione uma das opções disponíveis para o botão que deseja atribuir.
- **NOTA:** Apenas poderá atribuir os três botões de função. Não poderá atribuir o botão de **Menu** ou o menu de energia.

#### <span id="page-16-1"></span>**Usar o Modo de suspensão automática**

O monitor suporta uma opção do menu OSD chamada Modo de suspensão automática que lhe permite ativar ou desativar um estado de energia reduzida para o monitor. Quando o Modo de suspensão automática estiver ativado (está ativado por predefinição), o monitor entrará num estado de energia reduzida quando o PC anfitrião sinalizar o modo de energia reduzida (ausência de sinal de sincronização horizontal ou vertical).

Ao entrar neste modo de energia reduzida (modo de suspensão), o ecrã monitor fica vazio, a luz de fundo desliga-se e o indicador de energia acende em cor âmbar. O monitor consome menos de 0,5 W de energia quando estiver neste estado de energia reduzida. O monitor será ativado do modo de suspensão quando o PC anfitrião enviar um sinal ativo para o monitor (por exemplo, se ativar o rato ou teclado).

Pode desativar o Modo de suspensão automática no OSD. Pressione um dos quatro botões de função no painel frontal para os ativar e pressione o botão de Menu para abrir o OSD.

- 1. No menu OSD, selecione **Controlo de energia**.
- 2. Selecione **Modo de suspensão automática**.
- 3. Selecione **Desligado**.

## <span id="page-17-0"></span>**Ajustar o modo de luz azul fraca**

A redução da luz azul emitida pelo ecrã diminui a exposição dos seus olhos à luz azul. O monitor disponibiliza uma definição para reduzir a emissão de luz azul e criar uma imagem mais relaxante e menos estimulante para a leitura de conteúdos no ecrã. Siga os passos abaixo para ajustar o seu monitor para uma luz de visualização confortável.

- 1. Prima o botão de Modo de visualização.
- 2. Selecione a definição desejada:
	- **Luz azul fraca**: Certificação TUV. Reduz a luz azul para aumentar o conforto ocular
	- **Noite**: Ajusta a luz azul para o nível mais baixo e reduz o impacto no sono
	- **Leitura**: Otimiza a luz azul e o brilho para visualização em espaços interiores
- 3. Selecione **Salvar e Retornar** para guardar a sua definição e fechar o menu **Modo de visualização**. Selecione **Cancelar** se não deseja guardar a definição.
- 4. Selecione **Sair** no menu Principal.
- **AVISO:** Para reduzir o de risco de ferimentos graves, leia o *Guia de Segurança e Conforto*. Este guia descreve a configuração adequada da estação de trabalho e fornece orientações de postura hábitos de trabalho que aumentam o seu conforto e diminuem o risco de lesões. Fornece também informações sobre segurança elétrica e mecânica. Este guia pode ser encontrado na página web http://www.hp.com/ergo.

## <span id="page-18-0"></span>**3. Suporte e resolução de problemas**

## <span id="page-18-1"></span>**Resolver problemas comuns**

A tabela seguinte apresenta uma lista de eventuais problemas, a possível causa de cada problema e as soluções recomendadas.

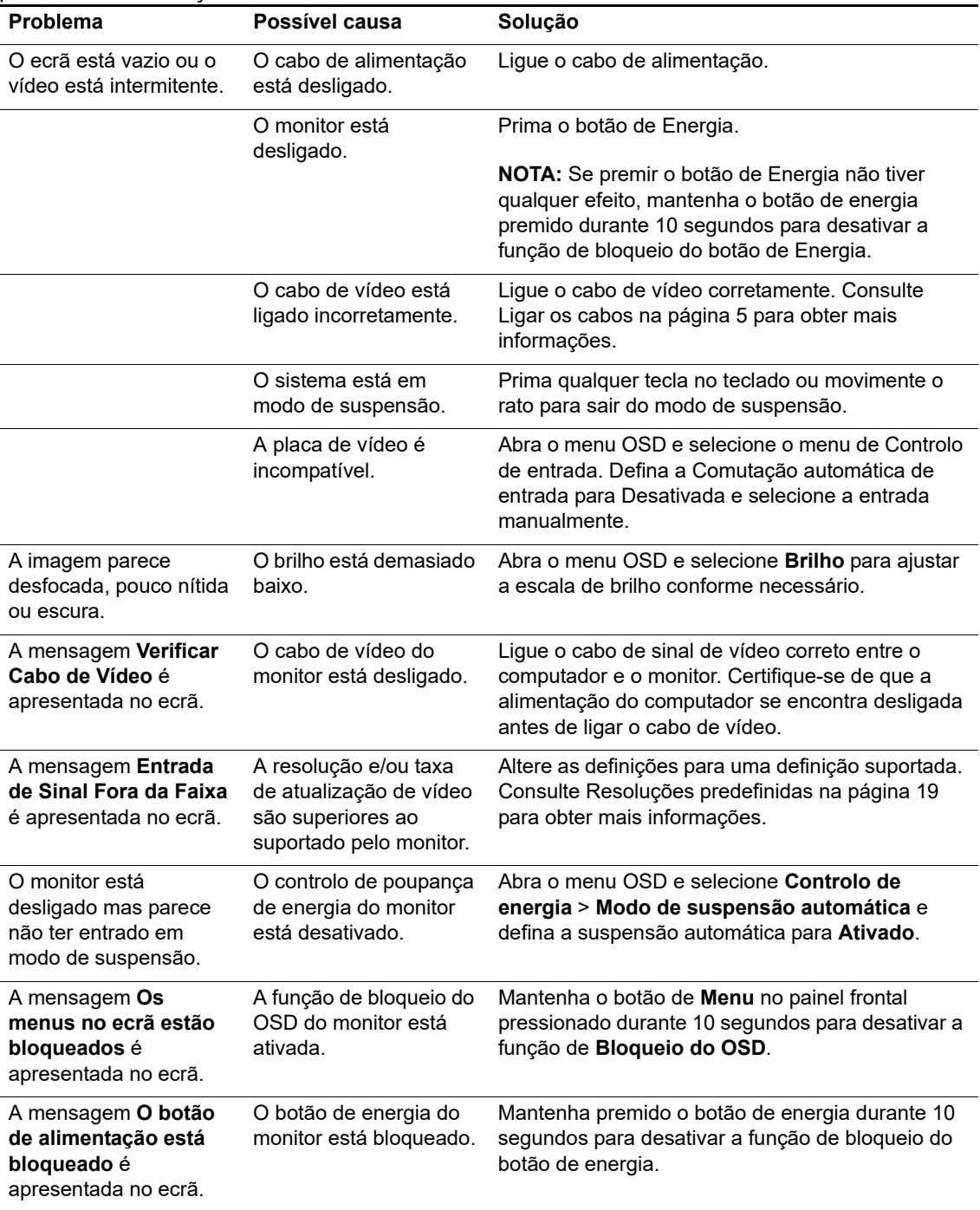

## <span id="page-19-0"></span>**Bloqueio dos botões**

Se mantiver premido o botão de energia ou de Menu durante dez segundos, irá bloquear a funcionalidade dos botões. Para restaurar a funcionalidade volte a premir os botões durante dez segundos.

Efetue o bloqueio apenas quando o monitor está ligado, a exibir um sinal ativo e com o menu OSD desativado.

#### <span id="page-19-1"></span>**Suporte do produto**

Para mais informações sobre a utilização do seu monitor, visite http://www.hp.com/support. Selecione **Encontre o seu produto** e siga as instruções apresentadas no ecrã.

Aqui pode:

- Conversar online com um técnico da HP
- **NOTA:** Quando a assistência por conversa não está disponível num determinado idioma, está disponível em inglês.
	- Localizar um centro de assistência HP

#### <span id="page-19-2"></span>**Preparar-se para contactar a assistência técnica**

Se não consegue resolver um problema através das sugestões de resolução de problemas desta secção, poderá ter que contactar a assistência técnica. Quando efetuar a chamada, tenha disponível as seguintes informações:

- Número de modelo do monitor
- Número de série do monitor
- Data de compra da fatura
- Condições em que ocorreu o problema
- Mensagens de erro recebidas
- Configuração do hardware
- Nome e versão do hardware e software que está a utilizar

## <span id="page-20-0"></span>**Localizar o número de série e o número do produto**

O número de série e número do produto estão localizados numa etiquetas na traseira do monitor. Estes números poderão ser necessários quando contactar a HP relativamente ao modelo do monitor.

**NOTA:** Poderá ser necessário inclinar parcialmente o monitor para ler a etiqueta.

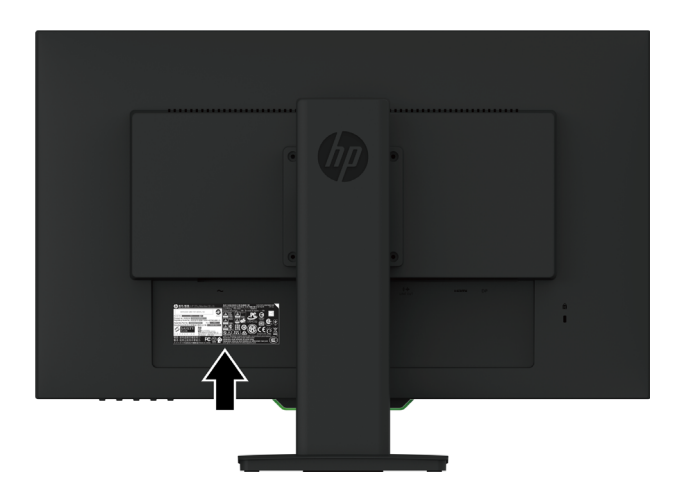

## <span id="page-21-0"></span>**4. Manutenção do monitor**

## <span id="page-21-1"></span>**Orientações de manutenção**

- Não abra a caixa do monitor nem tentar reparar o produto. Ajuste apenas os controlos descritos nas instruções de utilização. Se o monitor não estiver a funcionar corretamente, se o deixar cair ou ficar danificado, contacte o seu fornecedor, revendedor ou agente de assistência da HP.
- Utilize apenas uma fonte de alimentação e uma ligação apropriadas para este monitor, conforme indicado na etiqueta/placa de identificação do monitor.
- Desligue o monitor quando não estiver a ser utilizado. Pode aumentar consideravelmente a duração do monitor, utilizando um programa de proteção do ecrã e desligando-o quando o mesmo não estiver a ser utilizado.

**NOTA:** A garantia da HP não cobre monitores com "imagens residuais".

- As ranhuras e aberturas da caixa destinam-se a ventilação. Estas aberturas não devem ser bloqueadas ou cobertas. Nunca introduza qualquer tipo de objetos nas ranhuras da caixa ou outras aberturas.
- Coloque o monitor num local bem ventilado, afastado da luz, calor ou humidade excessivos.
- Quando remover o suporte do monitor, coloque-o virado para baixo numa superfície macia para impedir arranhões, deformações ou quebras.

#### <span id="page-21-2"></span>**Limpar o monitor**

- 1. Desligue o monitor e o computador retirando o cabo de alimentação da tomada elétrica AC.
- 2. Limpe o ecrã e a caixa do monitor com um pano anti-estático limpo e macio.
- 3. Para situações de limpeza mais difícil, utilize uma mistura de 50/50% de água e álcool isopropílico.
- **ATENÇÃO:** Pulverize o líquido num pano e utilize o pano humedecido para limpar cuidadosamente a superfície do ecrã. Nunca pulverize o líquido de limpeza diretamente na superfície do ecrã. O líquido de limpeza poderá infiltrar-se na moldura e danificar os componentes eletrónicos.
- **ATENÇÃO:** Não utilize produtos de limpeza que contenham substâncias baseadas em petróleo, como benzina, diluente ou qualquer substância volátil para limpar o ecrã ou a caixa do monitor. Esses produtos químicos poderão danificar o monitor.

#### <span id="page-21-3"></span>**Expedir o monitor**

Mantenha a caixa da embalagem original numa área de armazenamento. Poderá precisar dessa embalagem para transportar ou enviar o monitor para reparação.

## <span id="page-22-0"></span>**A. Especificações técnicas**

**W** NOTA: As especificações do produto fornecidas neste manual poderão ter sido alteradas entre o momento de fabrico e a entrega do seu produto.

Para consultar as especificações mais recentes ou adicionais deste produto, aceda a http://www.hp.com/go/quickspecs/ e procure o seu modelo de monitor específico para encontrar as Especificações Rápidas específicas do modelo.

## <span id="page-22-1"></span>**68,6 cm/27 polegadas: Modelo de 2560 x 1440**

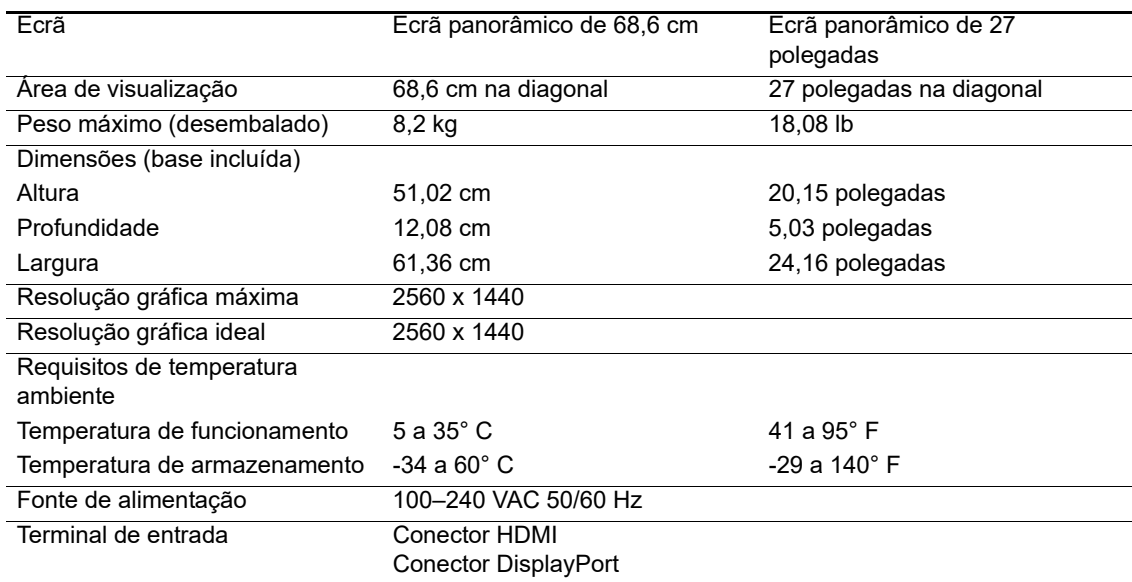

## <span id="page-22-2"></span>**68,6 cm/27 polegadas: Modelo de 1920 x 1080**

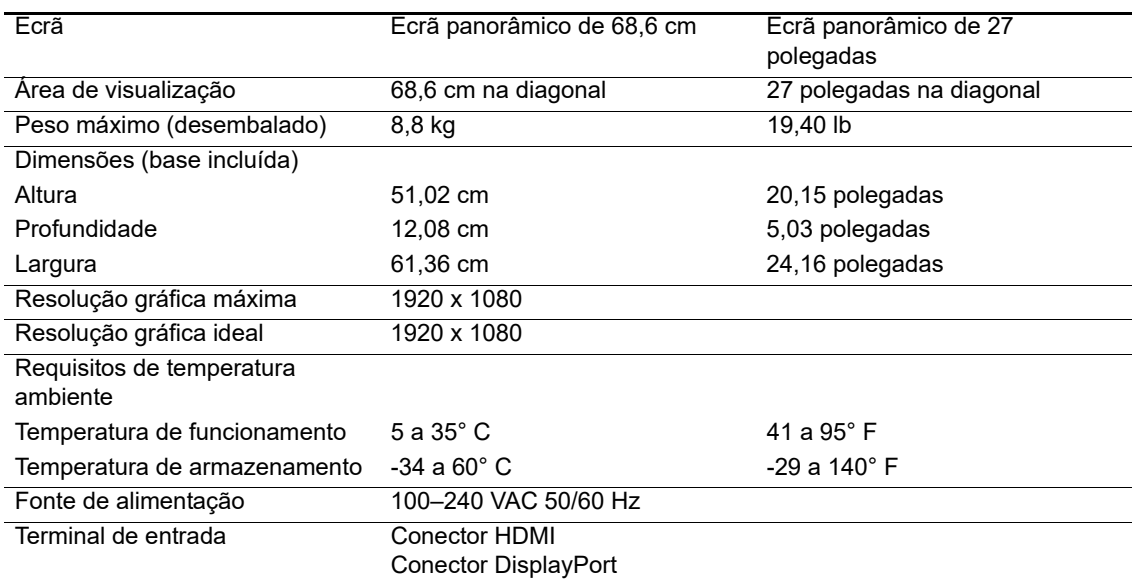

## <span id="page-23-0"></span>**62,2 cm/24,5 polegadas: Modelo de 1920 x 1080**

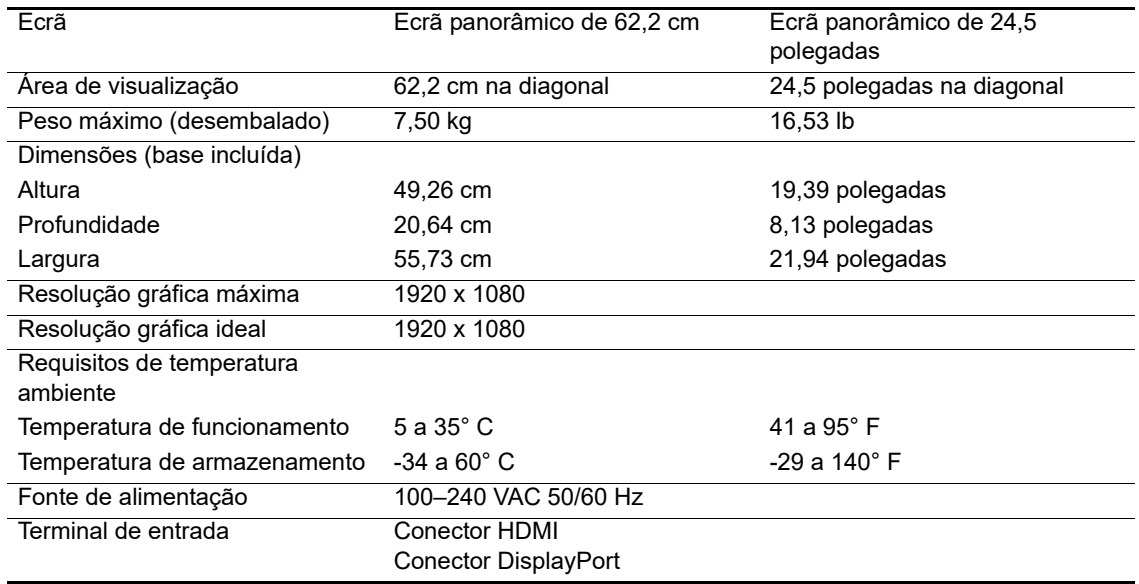

## <span id="page-23-3"></span><span id="page-23-1"></span>**Resoluções predefinidas**

As resoluções apresentadas abaixo são os modos mais utilizados e são predefinidos. O monitor reconhece automaticamente vários modos predefinidos que serão corretamente dimensionados e centrados no ecrã.

## <span id="page-23-2"></span>**68,6 cm/27 polegadas: Modelo de 2560 x 1440**

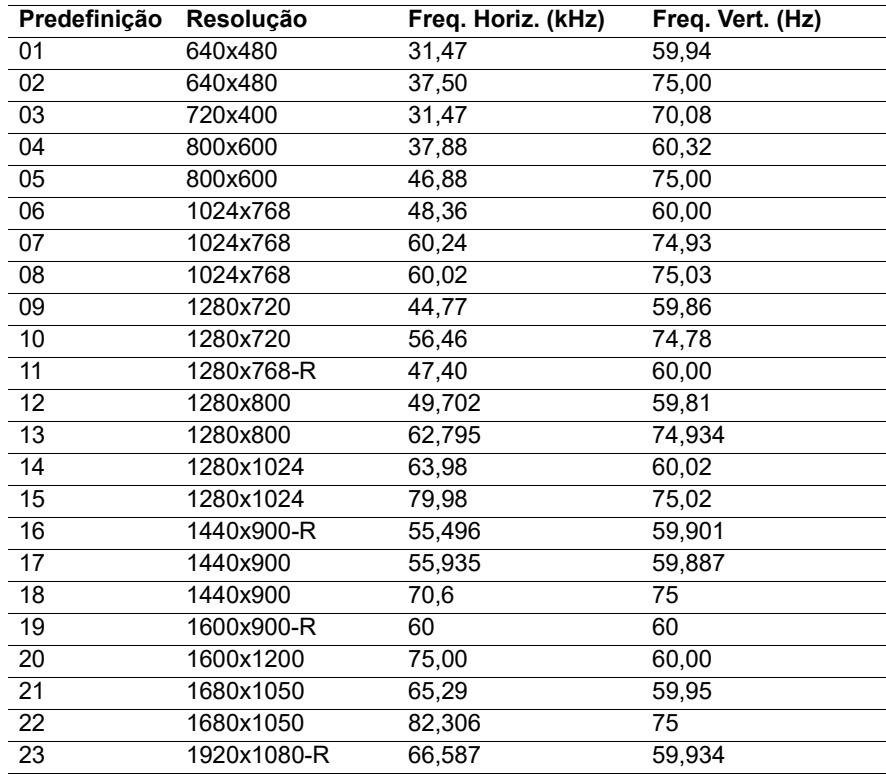

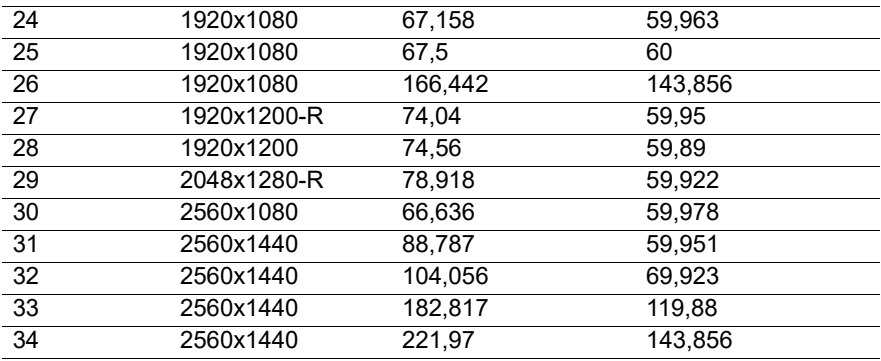

### <span id="page-24-0"></span>**68,6 cm/27 polegadas: 1920 x 1080 e 62,2 cm/24,5 polegadas: Modelo de 1920 x 1080**

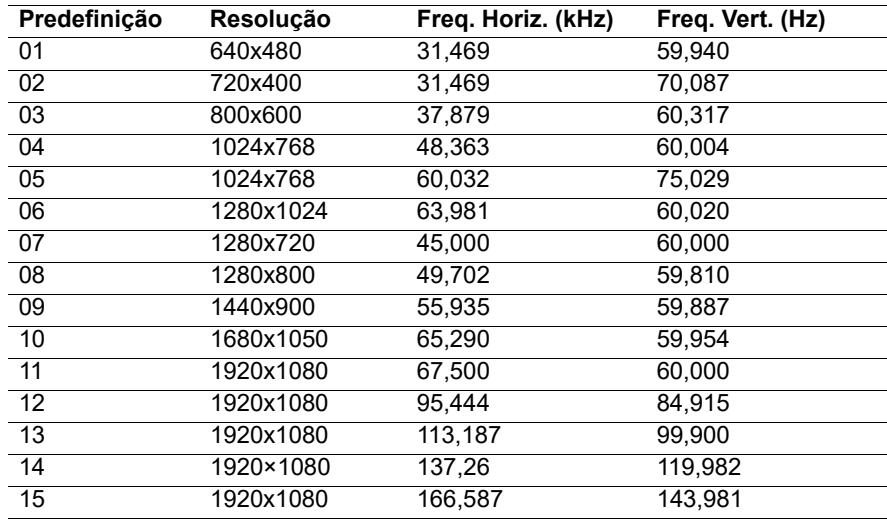

#### <span id="page-24-1"></span>**Aceder aos modos de utilizador**

O sinal do controlador de vídeo poderá, ocasionalmente, exigir um modo que não seja predefinido, se:

Não estiver a utilizar uma placa gráfica comum.

Não estiver a utilizar um modo predefinido.

Caso isto ocorra, deverá reajustar os parâmetros do ecrã do monitor utilizando o menu apresentado no ecrã. Podem ser efetuadas alterações a todos os modos, as quais serão guardadas na memória. O monitor armazena automaticamente a nova configuração e reconhece o novo modo tal como no caso de um modo predefinido. Além dos modos predefinidos, é possível configurar e armazenar pelo menos 10 modos de utilizador.

## <span id="page-25-0"></span>**Função de poupança de energia**

O monitor suporta o estado de consumo de energia reduzido. O estado de consumo de energia reduzido será ativado se o monitor detetar ausência de sinal de sincronização horizontal ou vertical. Ao detetar a ausência destes sinais, o ecrã do monitor fica vazio, a luz de fundo desliga-se e o indicador de energia acende em laranja. Quando o monitor se encontrar no modo de consumo de energia reduzido, consumirá 0,5 watts de energia. Quando o monitor for ativado, demorará alguns instantes a aquecer antes de voltar ao modo de funcionamento normal.

Para obter instruções acerca da definição das funcionalidades de poupança de energia (também conhecidas como funcionalidades de gestão de energia), consulte o manual do computador.

**X NOTA:** A função de poupança de energia indicada acima funcionará apenas se o monitor estiver ligado a um computador que suporte as funcionalidades de poupança de energia.

Selecionando as definições no utilitário de poupança de energia, pode também programar o monitor para iniciar o estado de poupança de energia a uma determinada hora. Quando o utilitário de poupança de energia do monitor ativar o estado de consumo de energia reduzido do monitor, o indicador de energia piscará em cor âmbar.

## <span id="page-26-0"></span>**B. Acessibilidade**

A HP concebe, produz e comercializa produtos e serviços que podem ser utilizados por todas as pessoas, incluindo pessoas com deficiência, quer numa base autónoma quer com dispositivos de assistência adequados.

### <span id="page-26-1"></span>**Tecnologias de assistência suportadas**

Os produtos HP suportam uma ampla variedade de tecnologias de assistência de sistemas operativos e podem ser configurados para trabalhar com tecnologias de assistência adicionais. Use a função de Pesquisa do seu dispositivo ligado ao monitor para localizar mais informações sobre as funcionalidades de assistência.

**NOTA:** Para obter informações adicionais sobre uma determinada tecnologia de assistência, contacte o serviço de apoio ao cliente do respetivo produto.

#### <span id="page-26-2"></span>**Contactar o serviço de assistência**

Estamos constantemente a aperfeiçoar a acessibilidade dos nossos produtos e serviços e aceitamos as sugestões e comentários dos utilizadores. Caso tenha um problema com um produto ou pretende comentar sobre as funções de acessibilidade que lhe foram úteis, contacte-nos através do número (888) 259-5707, de segunda a sexta-feira, das 06:00 às 21:00, hora das Regiões Montanhosas dos EUA. Caso seja surdo ou tenha uma deficiência auditiva e utiliza TRS/VRS/WebCapTel, contacte-nos se necessitar de apoio técnico ou tiver dúvidas sobre acessibilidade através do número (877) 656-7058, de segunda a sexta-feira, das 06:00 às 21:00, hora das Regiões Montanhosas dos EUA.